# welops

# **Manual de instrucciones de la aplicación COMUNICA byWeODS**

### **Introducción**

WeODS es una aplicación que te permite crear y compartir indicadores clave de sostenibilidad de forma sencilla y visual. Puedes acceder a la aplicación como invitado o registrarte con un correo electrónico para guardar tu progreso.

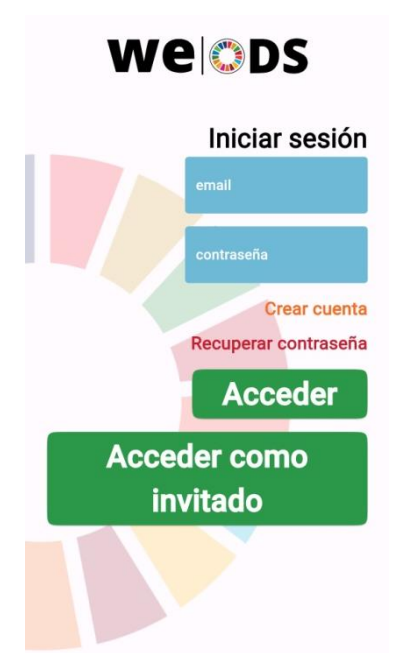

#### **Acceso a la aplicación**

1. Abre la aplicación COMUNICA by WeODS (accesible de forma gratuita en la web de la Universidad de Córdoba: [www.uco.es/weods\)](http://www.uco.es/weods). Podrás descargarte la aplicación, o bien trabajar desde la página web.

- 2. Elige entre:
- Acceder como invitado: No se guardará tu progreso.
- Registrarse: Crea una cuenta con un correo electrónico. Tus datos se guardarán para futuras sesiones.

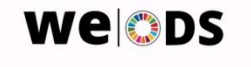

#### **Panel de sostenibilidad**

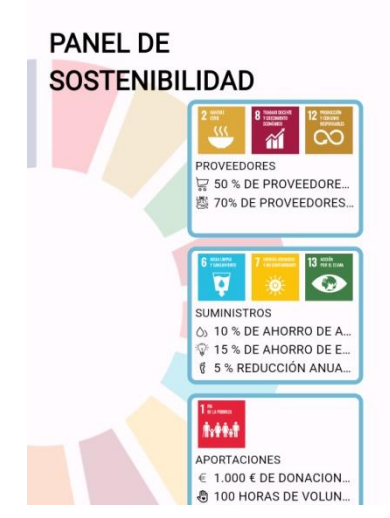

Al iniciar sesión, accederás a un cuadro de mando integral con indicadores clave de sostenibilidad, denominado PANEL DE SOSTENIBILIDAD. Puedes editar cada bloque para incorporar los datos de tu empresa.

# welops

#### **Edición de bloques**

- 1. Haz clic en un bloque para editarlo.
- 2. El bloque se abrirá en una imagen con formato de red social (por defecto, Facebook).
- 3. Haz clic de nuevo en el bloque para editar los datos.
- 4. Edita los datos y haz clic en "Guardar". Se puede editar tanto el título del bloque, como los indicadores, los iconos con los que se asocian (situados a la izquierda de cada indicador) y los ODS correspondientes (situados en la parte de abajo).
- 5. Una vez guardados los cambios, haz clic en "Volver" para regresar a la imagen (Facebook, por defecto) y de nuevo clic en "Volver" para regresar al panel de sostenibilidad.

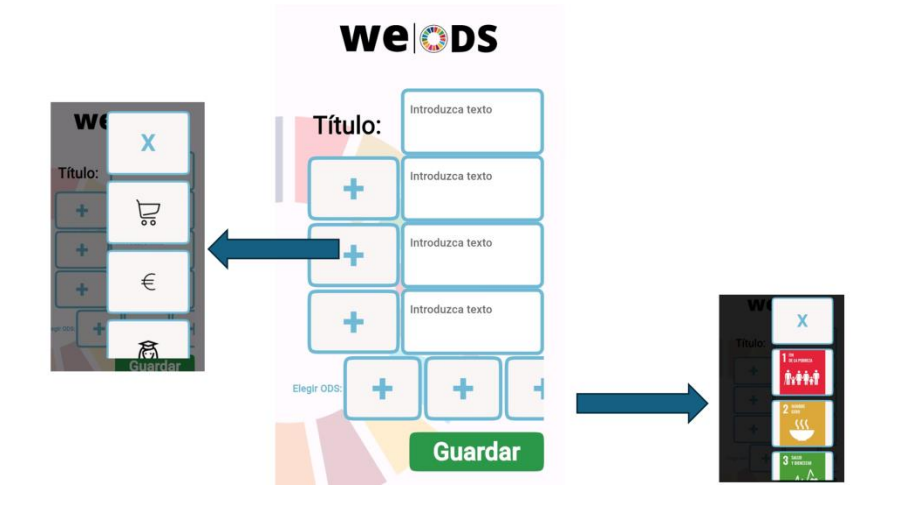

**Descarga de imágenes**

welops

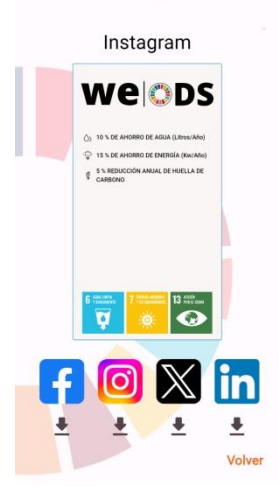

1. En el panel de sostenibilidad, haz clic en el bloque que quieras compartir.

2. Selecciona la red social en la que deseas compartir la imagen (Facebook, Twitter, etc.).

3. Haz clic en la flecha de descarga debajo de la red social seleccionada.

4. La imagen se descargará en el formato correspondiente a la red social elegida.

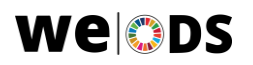

**Welcos** 

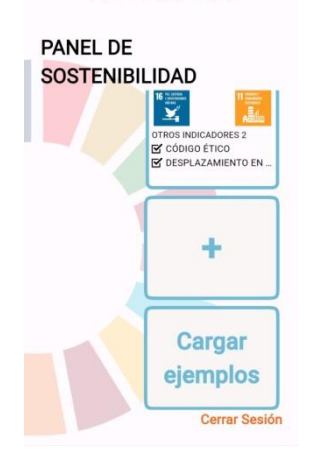

# **Añadir nuevos bloques al panel de sostenibilidad**

1. En el panel de sostenibilidad, haz clic en el bloque con el signo "+" para añadir un nuevo bloque.

2. Ingresa el título del bloque, los indicadores (hasta un máximo de tres), los iconos (en la parte izquierda de cada indicador que hayas agregado) y los ODS (hasta un máximo de tres, en la parte de abajo del texto).

3. Haz clic en "Guardar" para guardar los cambios.

# **Recuperar bloques predeterminados del panel de sostenibilidad**

1. En el panel de sostenibilidad, si modificas o eliminas los bloques predeterminadosy quieres recuperarlos, haz clic en el bloque"Cargar Ejemplos".Se agregarán los ocho bloques iniciales del Panel de Sostenibilidad.

# **Eliminar bloques del panel de sostenibilidad**

1. En el panel de sostenibilidad, para eliminar un bloque, haz clic en él con el botón izquierdo del ratón.

### **Para más información**

La aplicación se actualiza periódicamente con nuevas funciones y mejoras.

Si tienes algún problema con la aplicación, puedes ponerte en contacto con el equipo de soporte de WeODS: **weods@uco.es**

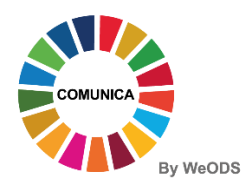